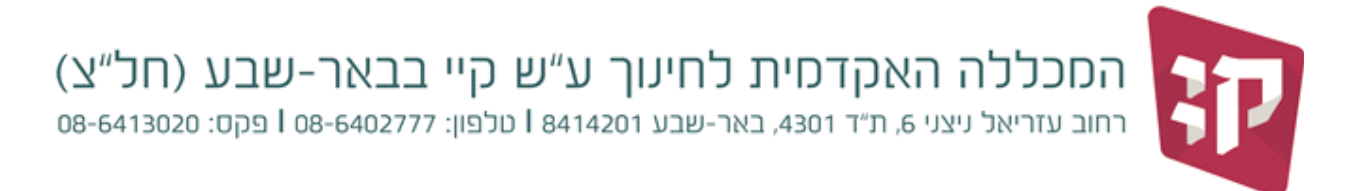

## **הפעלת מייל של KAYE**

- $\overline{\text{XXX@EDU.KAYE.AC.IL}}$  נכנסים [ל](mailto:XXX@EDU.KAYE.AC.IL)מכלול 3, עדכון פרטים, ומעתיקים את המייל
	- נכנסים לגלישה בכרום, חיפוש בגוגל, רושמים: 365 LOGIN
		- [Office 365 Login Microsoft Office](https://www.office.com/) :בוחרים -
	- מדביקים את שם המשתמש (לוחצים קליק ימיני והדבק) ולוחצים על NEXT

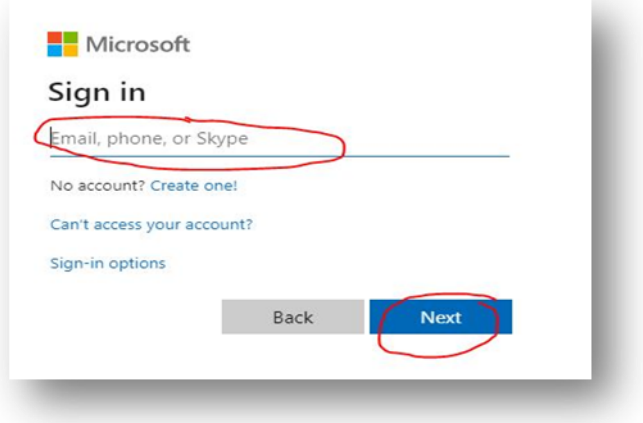

- בסיסמא מקלידים ת"ז. )אם לא זוכרים את הסיסמא לוחצים על password my Forgot)

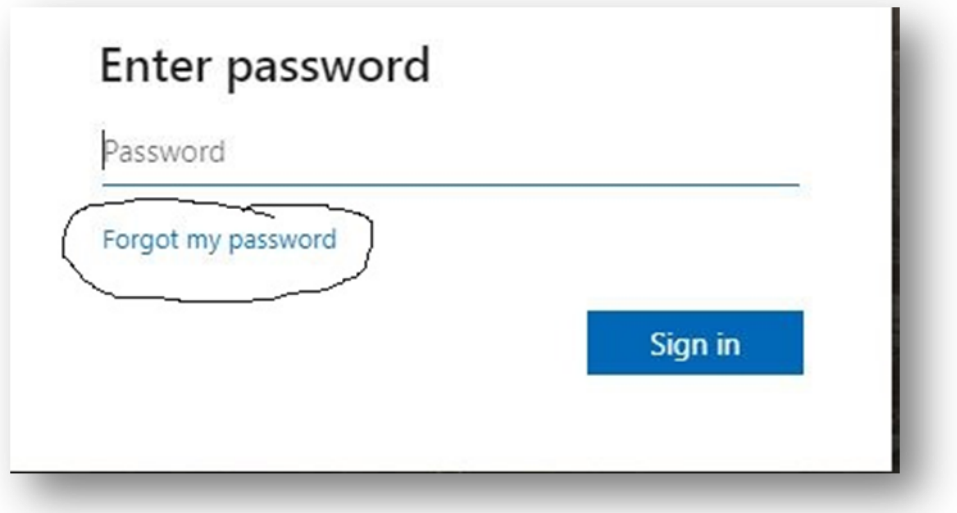

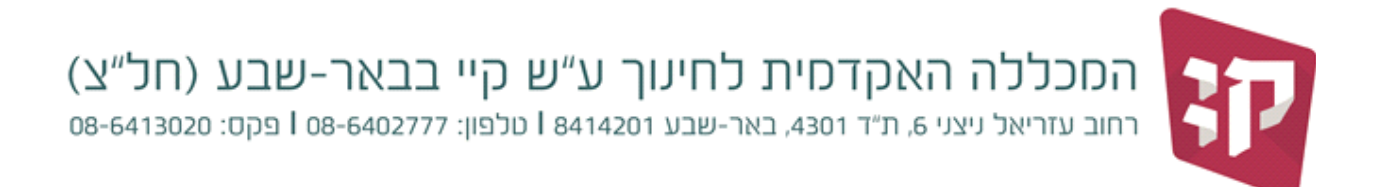

## כדי להגדיר העברת הודעות דוא"ל מחשבון Outlook ל- Gmail:

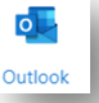

- בתפריט עליון (בימין או בשמאל) לוחצים על סימן "גלגל שיניים" (הגדרות)

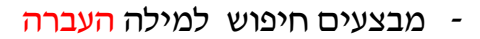

- לוחצים על "העברה"

- נכנסים ל- Outlook

- מוסיפים את הדואר הפרטי שלך
- מוסיפים  $\sqrt{}$  בשני המקומות (מעל ומתחת למייל הפרטי) -
	- לוחצים על "שמור"

## כדי להתקין OFFICE

- אם רוצים להתקין את ה 2016 Office
	- נכנסים לחשבון ובוחרים

התקן OFFICE

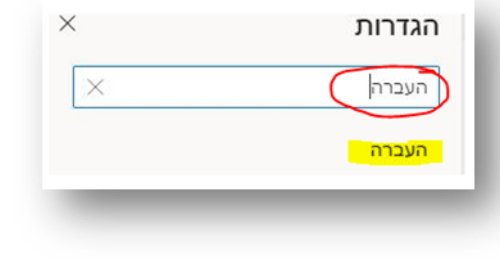

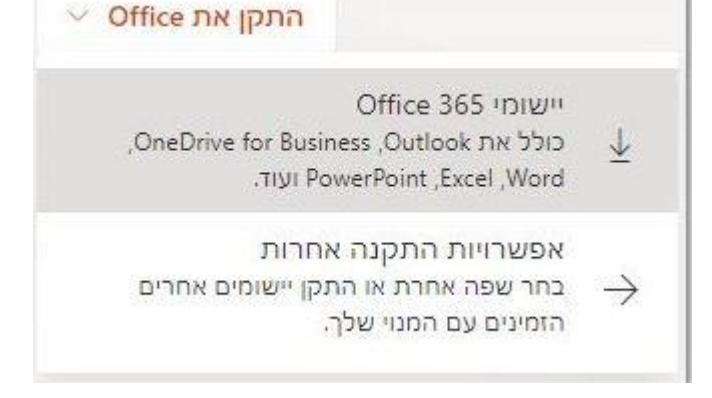